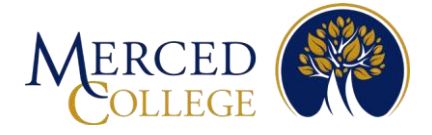

# **Pasos para registrarse para la Autenticación Multifactor (MFA) Usando la aplicación Okta Verify Para IPhones**

### Para configurar Okta Verify debes tener:

- Una cuenta activa de estudiante
- Estar frente a una computadora (desktop o laptop) con conexión a Internet
- Tu IPhone o tableta con conexión a Internet

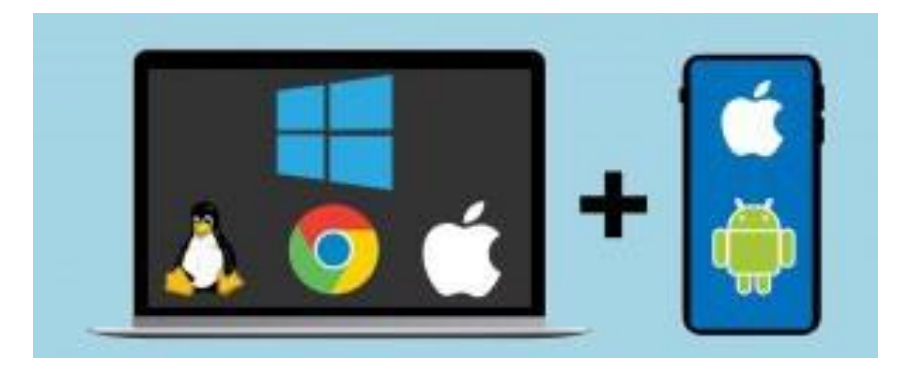

Por favor revisa todas las instrucciones antes de ocmenzar.

### **En tu IPhone**

- 1. Abre la cámara en tu IPhone
- 2. Pasa la cámara sobre éste código QR, luego toca donde dice "App Store Link" cuando aparece en la pantalla

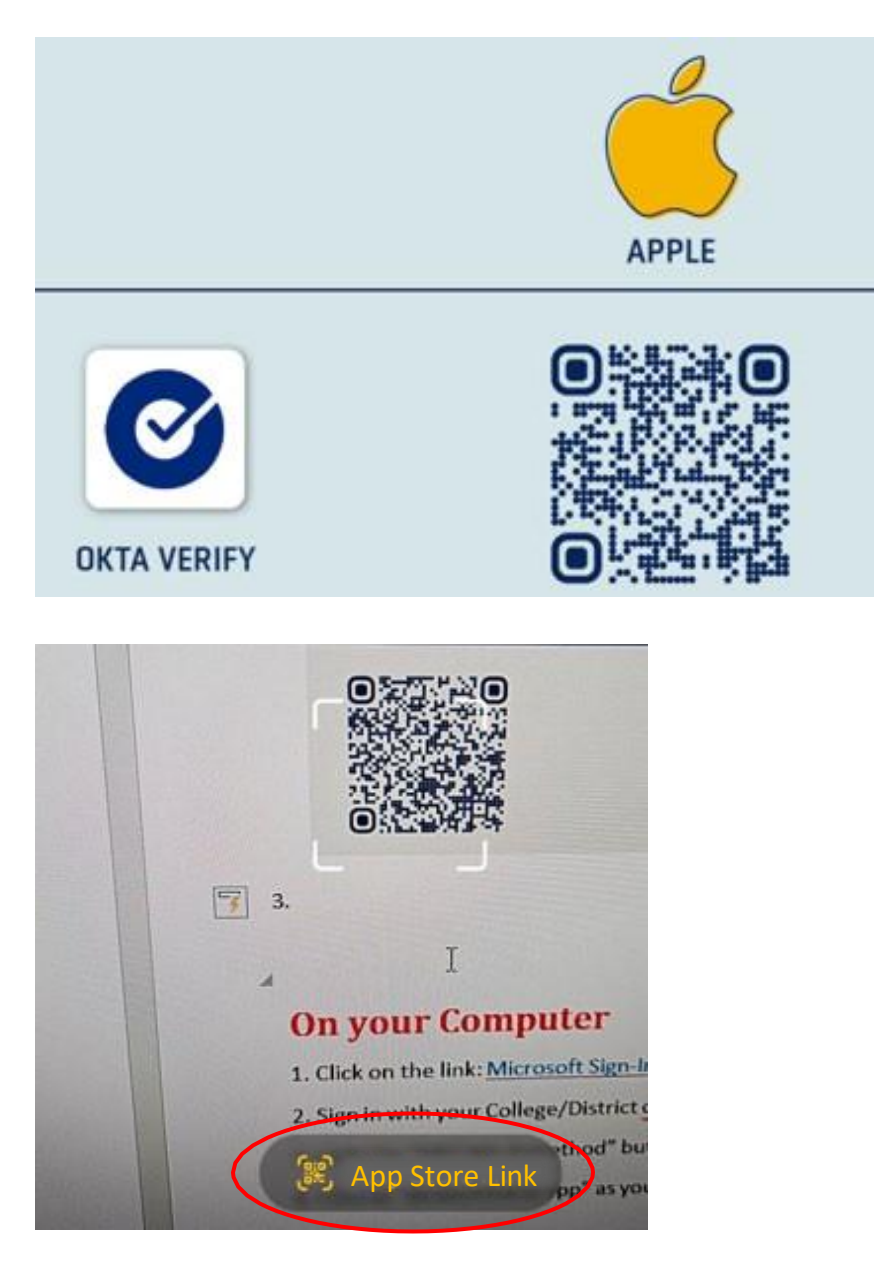

Nota: Si no puedes escanear el código QR, abre tu aplicación para descargar aplicaciones "App Store" y escribe **Okta Verify** en la barra de búsqueda. Asegúrate de que la aplicación tenga el mismo logotipo y diga **Okta Verify.**

#### 3. Toca donde dice "Get"

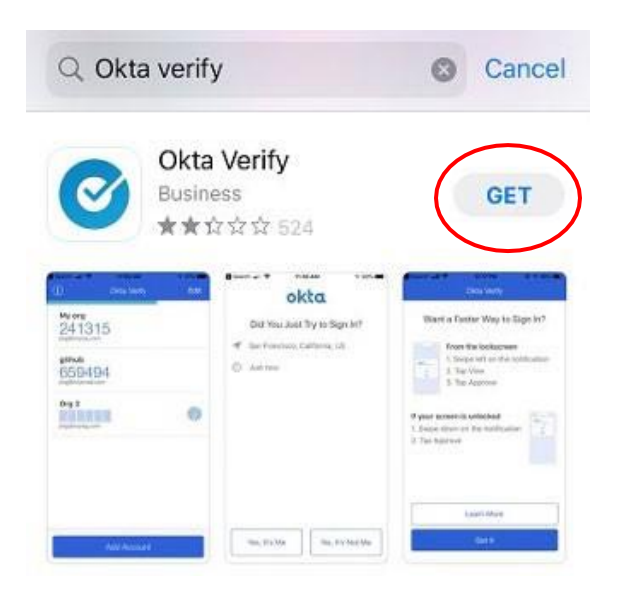

4. En algunos IPhones deberás dar doble clic en el botón lateral; en otros deberás ingresar tu ID de tu IPhone. Este ejemplo utiliza el método de doble clic. Mientras se instala la aplicación, ve al siguiente paso. Nota: Si olvidaste tu ID de Apple, deberás restablecer tu contraseña.

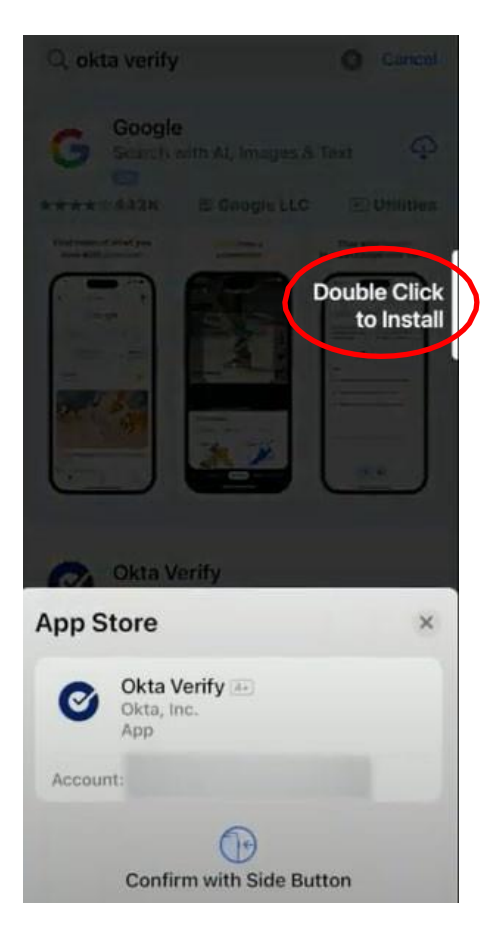

# **Ahora en tu computadora**

- 1. Da clic en éste link: Okta [Login](https://mccd.okta.com/) Page
- 2. Escribe tu correo electrónico de estudiante y tu contraseña, luego da clic en "Sign-in"

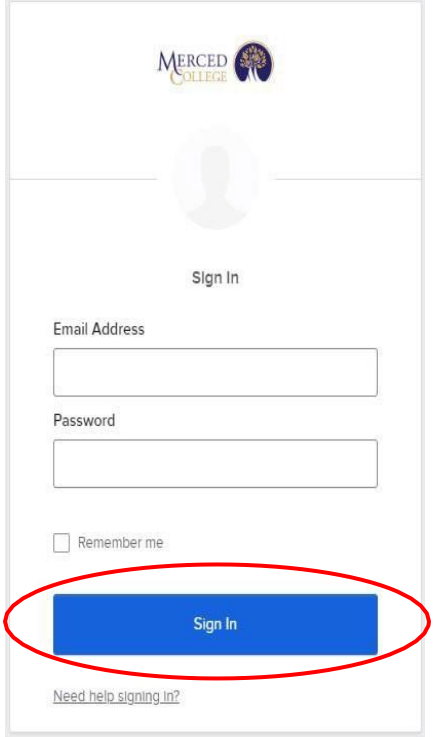

Nota: Si ves la pantalla pidiendo que actualices tu perfil, da clic en "Remind me Later".

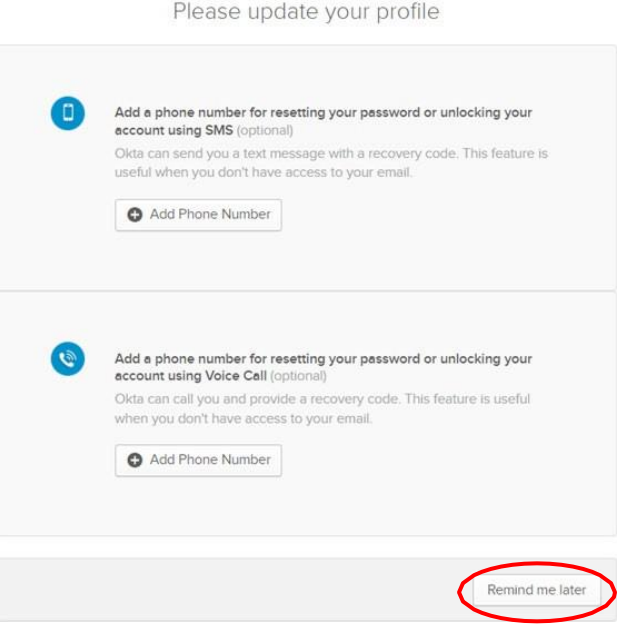

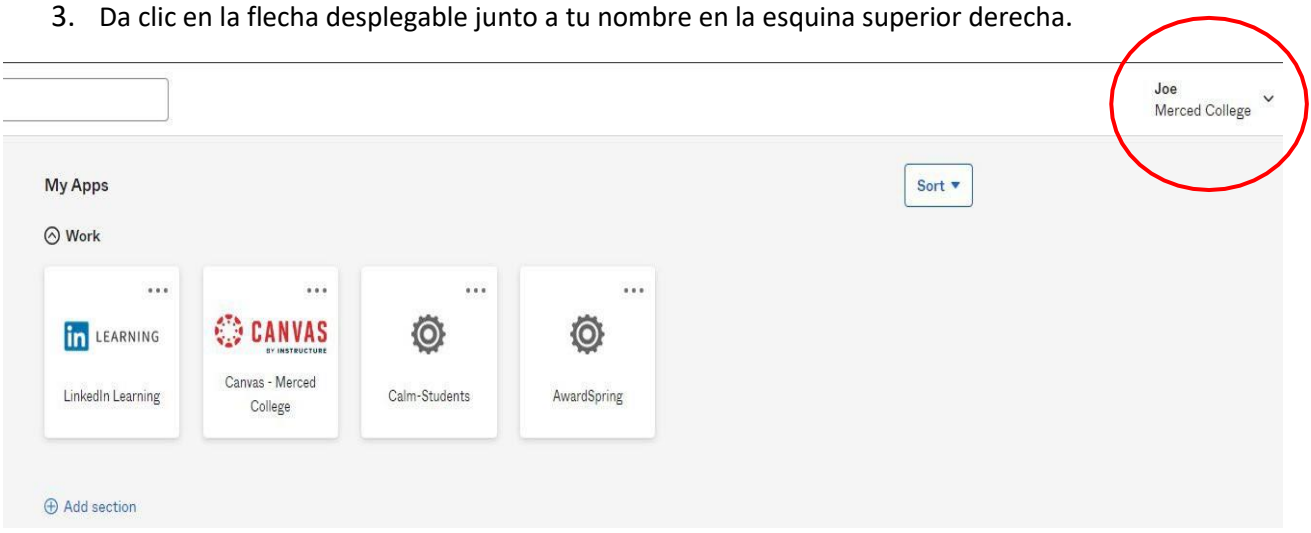

4. Da clic en "Settings"

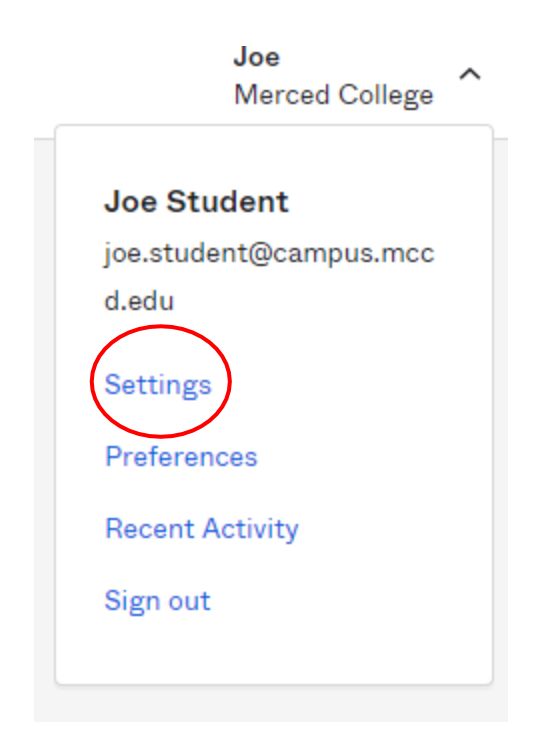

### 5. Da clic en "Set up" en el área de Extra Verification

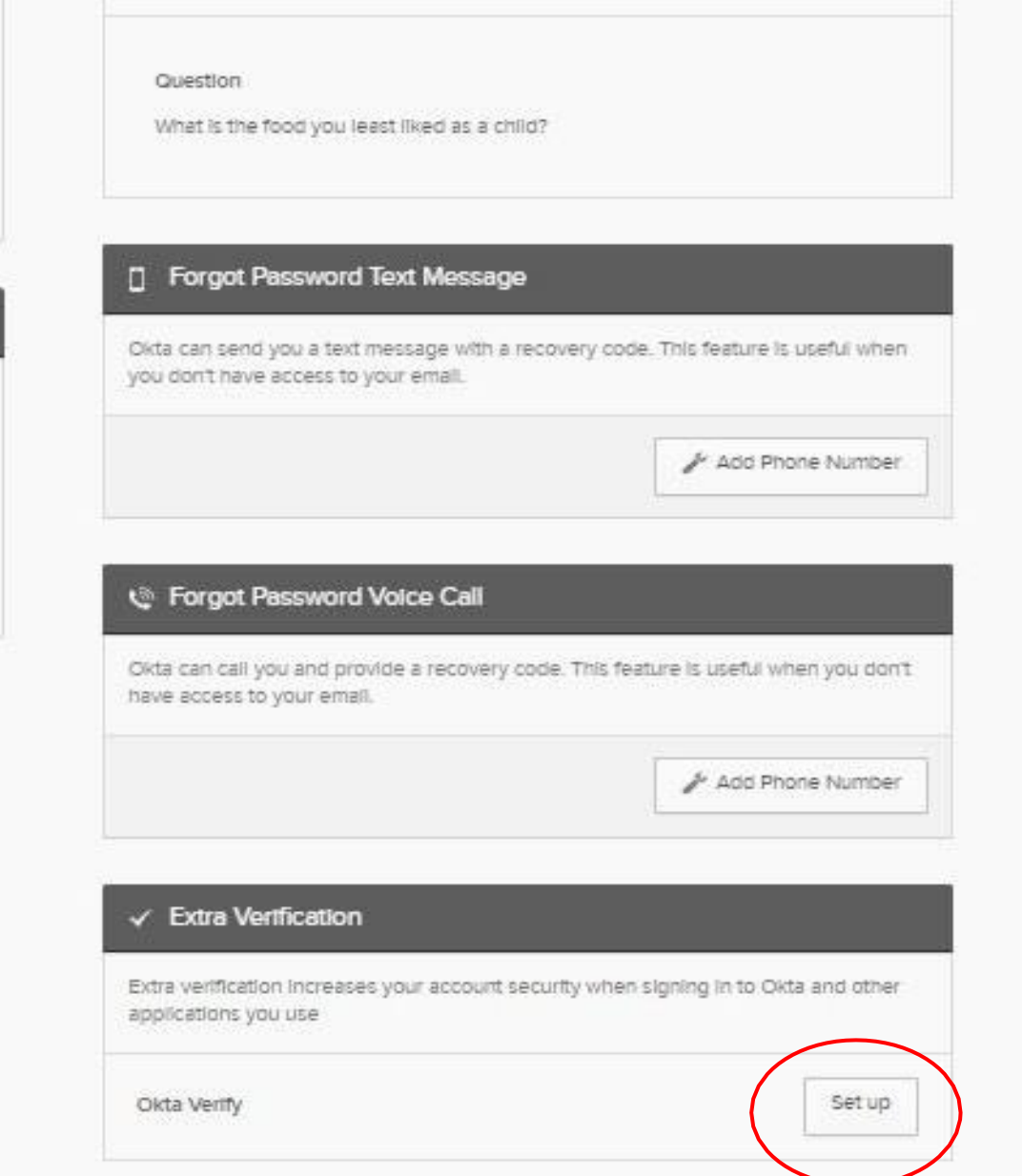

Nota: Si cuando das clic en "Set up" aparece el mensaje "Disabled", regresa arriba al principio de la página y da clic en el botón verde que dice "Edit Profile". La página volverá a cargar su contenido y podrás ver la opción "Set up".

#### 6. Da cick en "Setup"

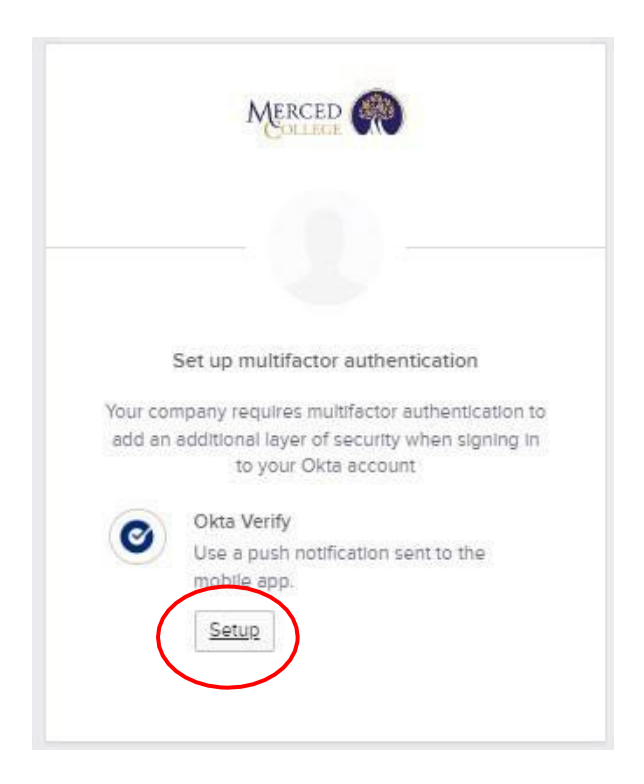

#### 7. Selecciona "iPhone"

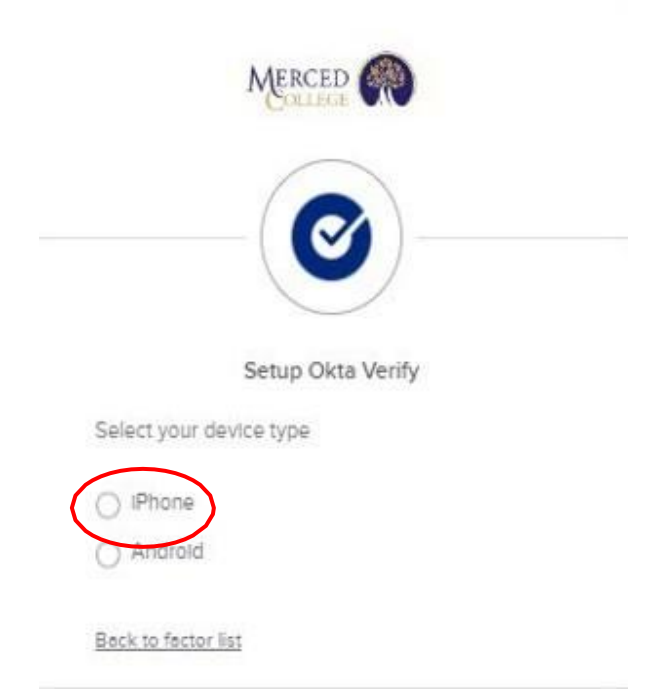

#### 8. Da clic en "Next"

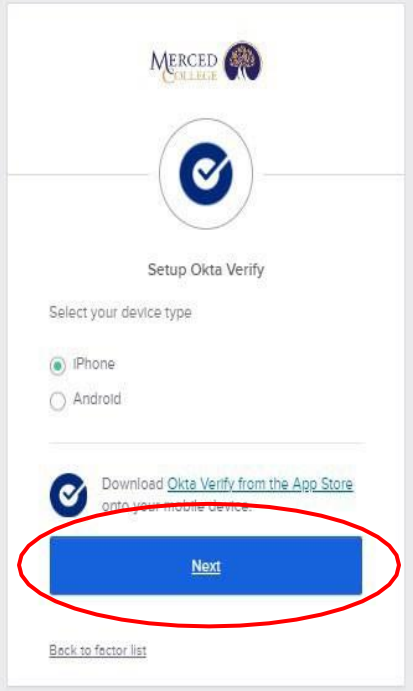

9. Aparecerá un Código QR en la pantalla de tu computadora, deja la pantalla abierta y regresa a tu iPhone

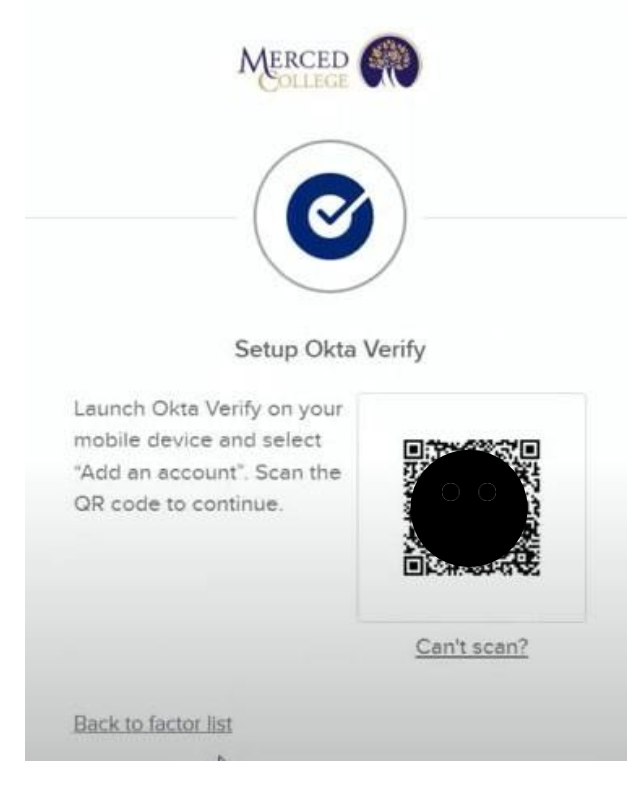

# **Ahora en tu iPhone**

1. Abre la aplicación Okta Verify en tu iPhone

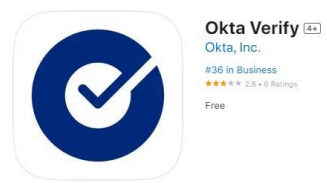

2. Toca donde dice "Get Started"

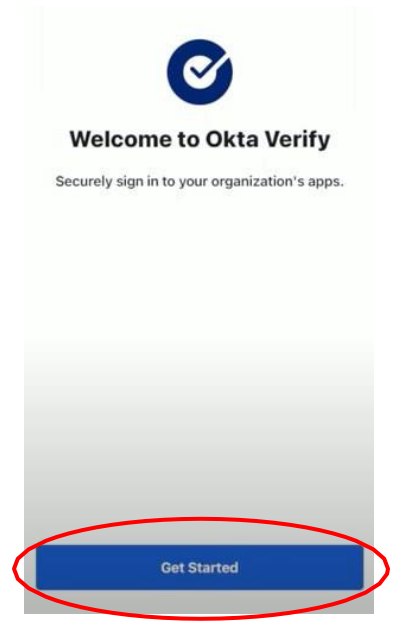

3. Toca donde dice "Next"

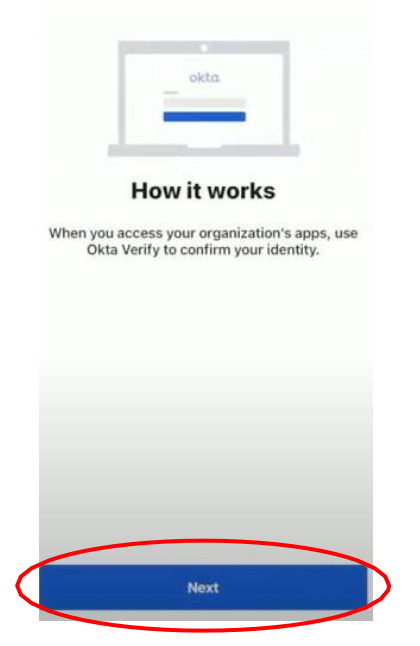

#### 4. Toca donde dice "Add Account"

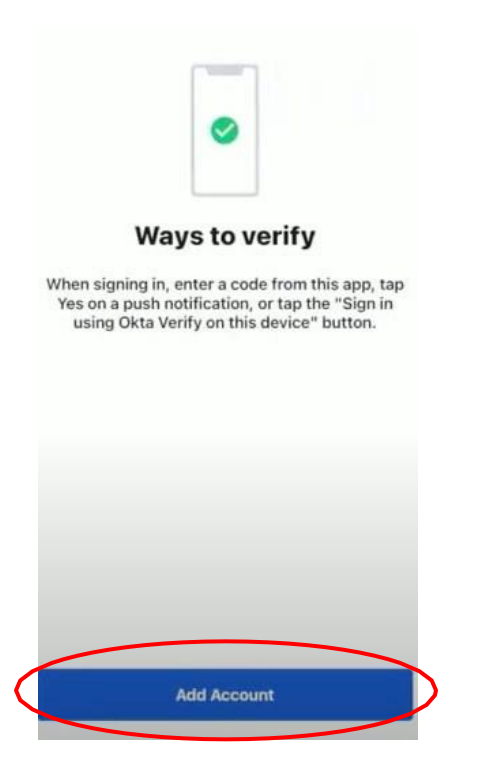

5. Toca donde dice "Organization"

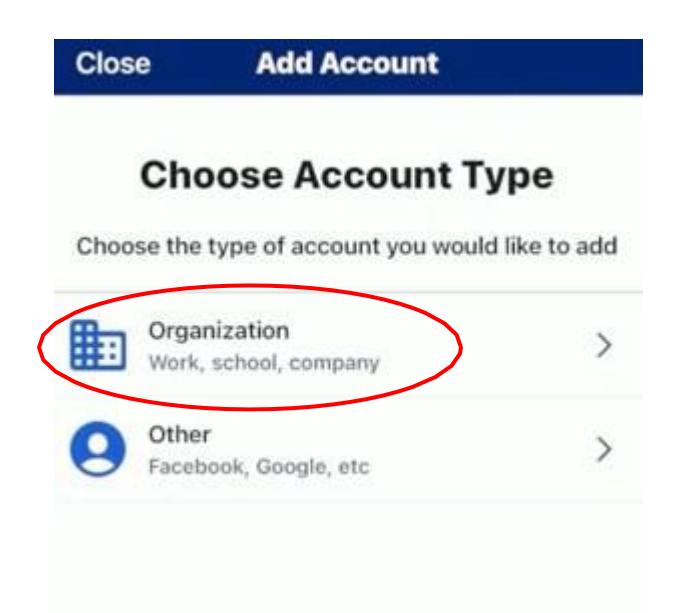

6. Si ves la siguiente pregunta, "*Add Account from Another device?"*, toca donde dice "Skip"

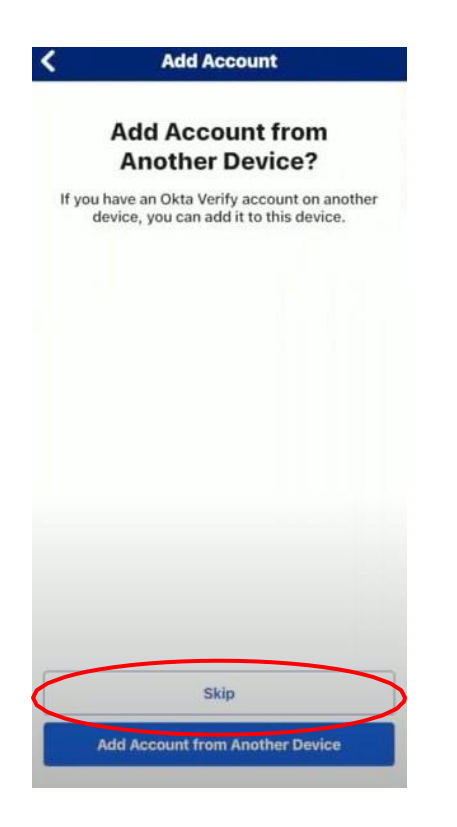

7. Toca donde dice "Yes, Ready to scan"

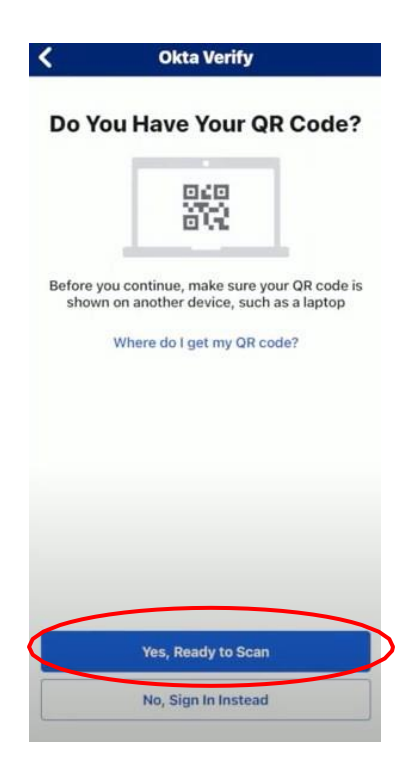

#### 8. Toca donde dice "Allow"

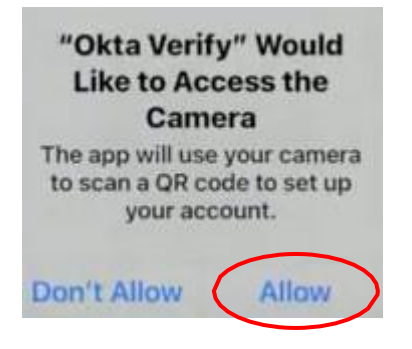

### **Ahora en tu computadora**

1. Con tu iPhone escanea el código QR en la pantalla de tu computadora

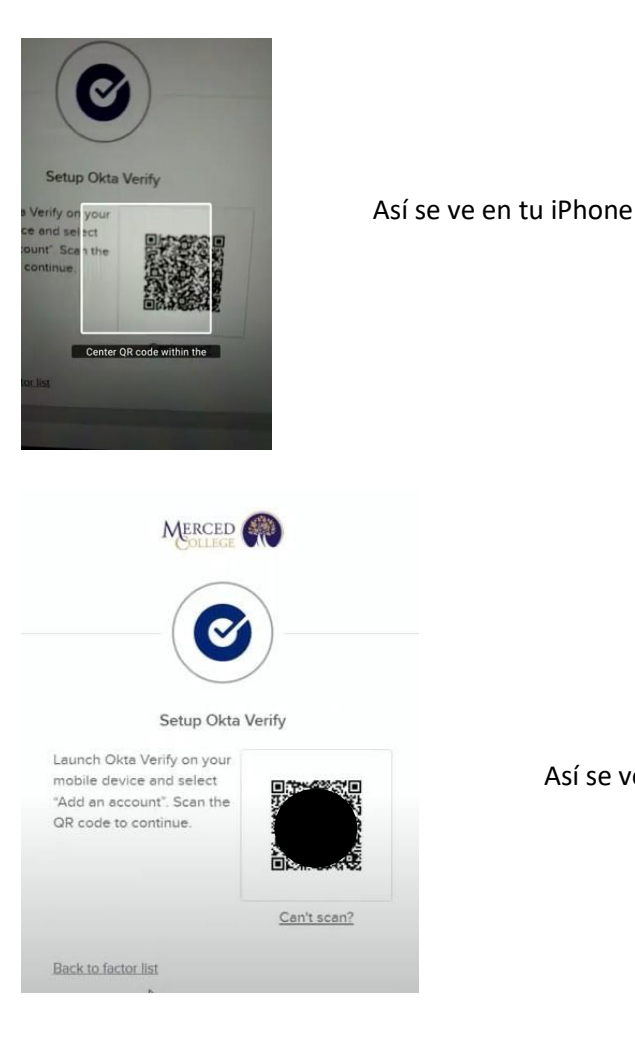

Así se ve en tu computadora

# **Ahora en tu iPhone**

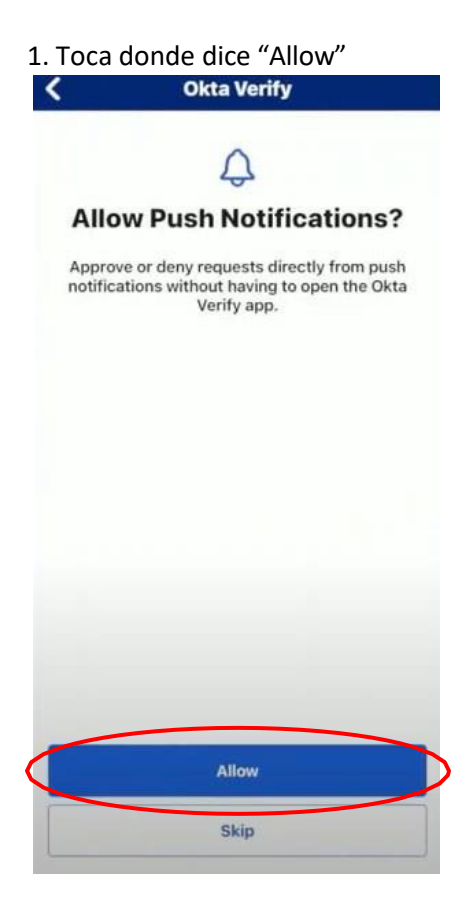

2. Toca otra vez donde dice "Allow"

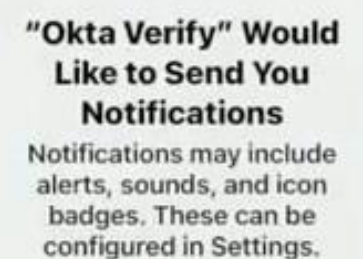

Allow Allow in Scheduled Summary **Don't Allow** 

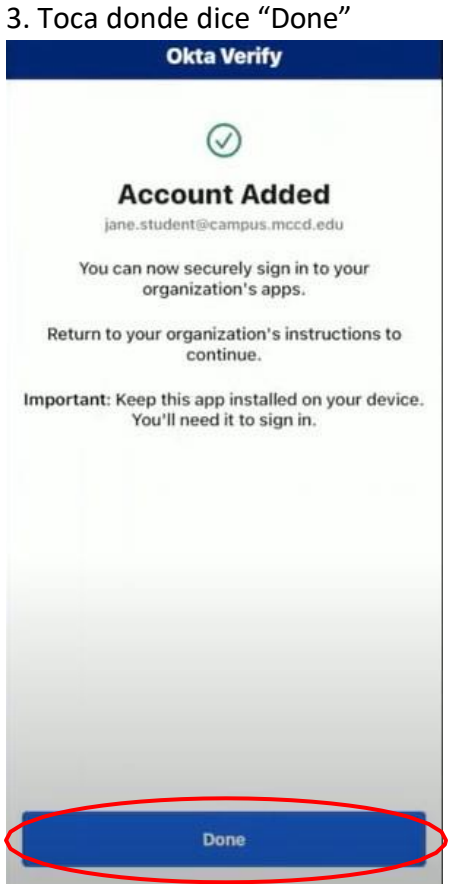

Si necesitas ayuda llama al (209) 381-6565 o envía un correo electrónico a [myhelp@mccd.edu.](mailto:myhelp@mccd.edu) Se habla Español.